# **Руководство пользователя цифрового видеорегистратора GTR 04 RT/08 RT**

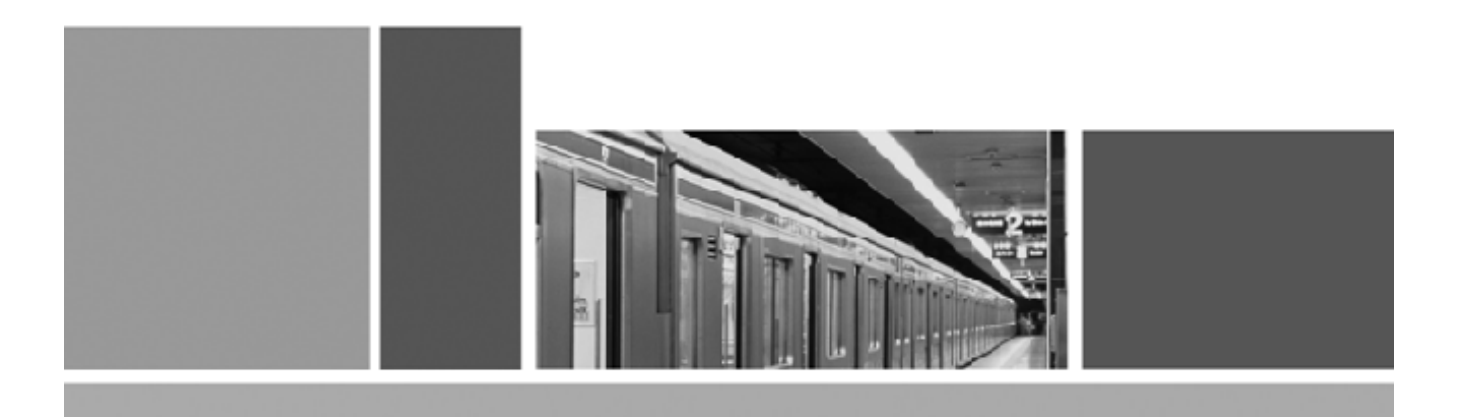

#### *Введение!*

*Спасибо за приобретение нашей продукции. Перед началом использования видеорегистратора необходимо ознакомиться с инструкцией.*

*Примечание: данное руководство содержит информацию по управлению устройством. Посетите сайт нашей компании для того, чтобы просмотреть обновления к руководству. Данное руководство не подразумевает гарантию качества устройства.*

*Операционные требования для применения видеорегистратора: Windows XP/WIN7/VISTA. Разрешение 1024х768. DirectX версии 8.1 или выше.*

# Содержание

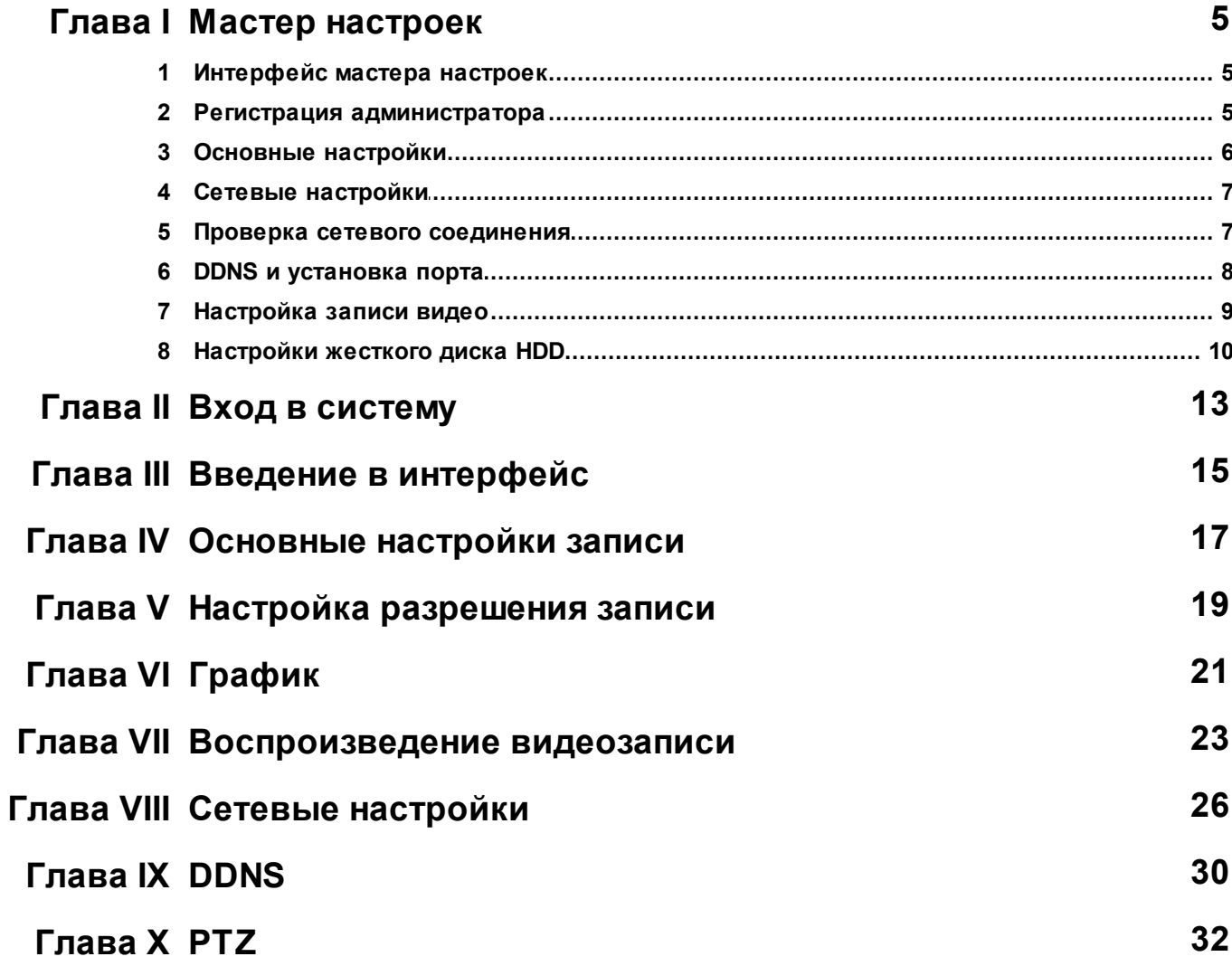

 $\mathbf{3}$ 

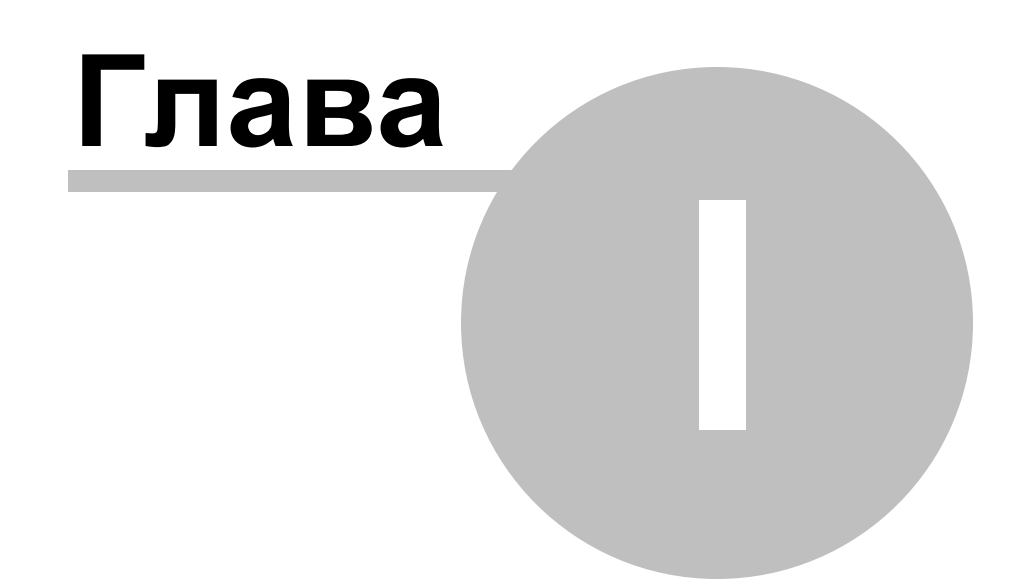

### <span id="page-4-0"></span>**1 Мастер настроек**

Мастер настроек содержит все основные установки, такие как; настройки по времени, сетевые настройки, формат HDD и т.д. Устройство DVR применит основные функции после того как установка мастера настроек будет завершена. При необходимости установления персональных настроек, зайти в основное меню и задать необходимые параметры.

#### <span id="page-4-1"></span>**1.1 Интерфейс мастера настроек**

Интерфейс мастера настроек представлен ниже. Для работы с устройством пользователь выполняет пошаговый процесс установки общих настроек. Поставить знак v в окне чекбокс в нижнем левом углу, нажать «Следующий» (Next) для того, чтобы продолжить выполнение настроек.

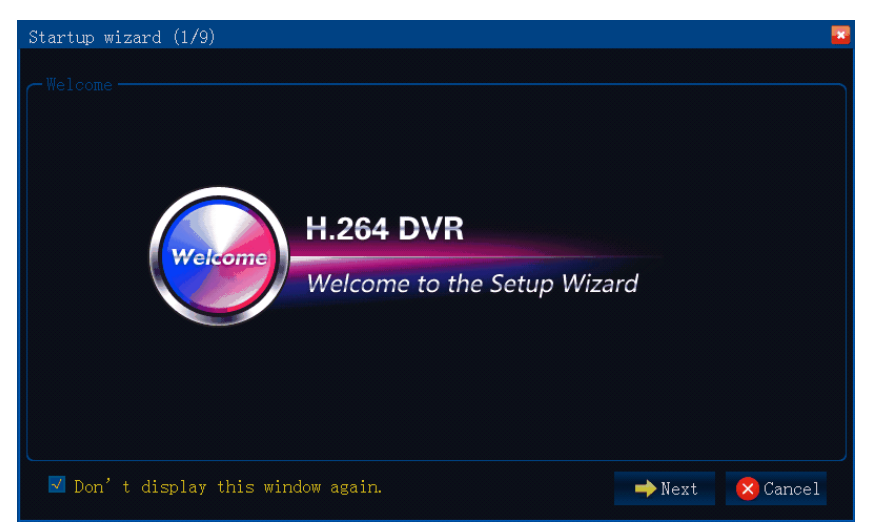

#### <span id="page-4-2"></span>**1.2 Регистрация администратора**

Установить пароль для администратора, нажать клавишу «Следующий» (Next) для того чтобы продолжить процесс выполнения настроек. Нажать клавишу «Отменить» (Cancel) для выхода в основное меню «Main Menu». Нажать «Предварительный просмотр» (Prev) для перехода на предыдущую страницу.

**Примечание:** по умолчанию: имя администратора - admin. Пароль по умолчанию не установлен. В целях безопасности рекомендуется установить пароль при входе в систему.

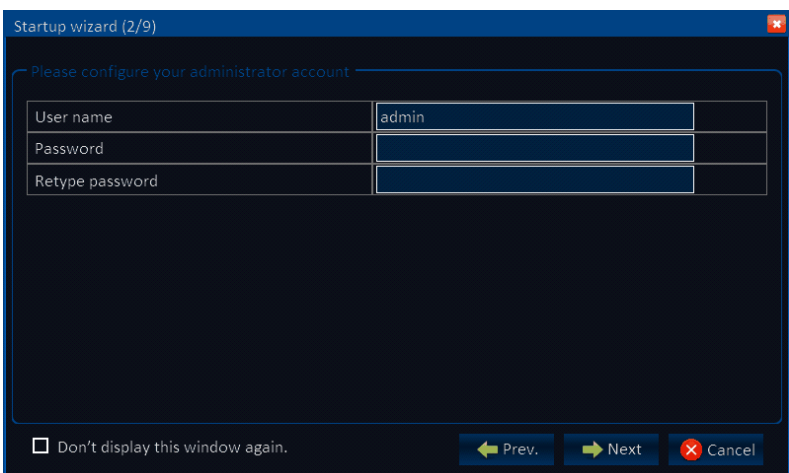

#### <span id="page-5-0"></span>**1.3 Основные настройки**

Пользователь устанавливает параметры: день/время, формат даты, формат времени, временная зона, язык.

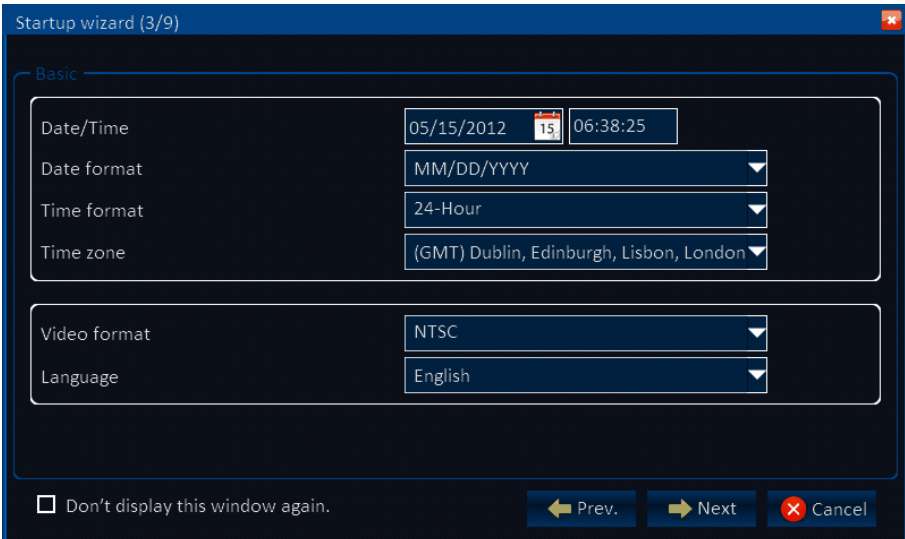

«Дата/Время» (Date/Time setup): выбрать дату в календаре, нажать время. На экране отобразится цифровая клавиатура, установить время.

Формат даты (Date format): 3 варианта формата даты: Месяц/ День/ Год (MM/DD/

YYYY), День/ Месяц/ Год (DD/MM/YYYY) и Год/Месяц/ День (YYYY/MM/DD).

Формат времени (Time format): 24-х часовой/ 12-ти часовой.

Временная зона (Time zone): нажать на стрелку - вниз, различные временные зоны будут выведены на экран, выбрать необходимую временную зону.

**Примечание:** при подключении DVR устройства к интернету время устанавливается

автоматически в зависимости от временной зоны. Необходимо убедиться в том, что временная зона выбрана корректно.

Система камеры (Camera system): PAL/ NTSC.

Язык (Language): установить язык.

#### <span id="page-6-0"></span>**1.4 Сетевые настройки**

Существует два способа установления сетевых настроек: автоматическое назначение IP адреса и статическое назначение IP адреса.

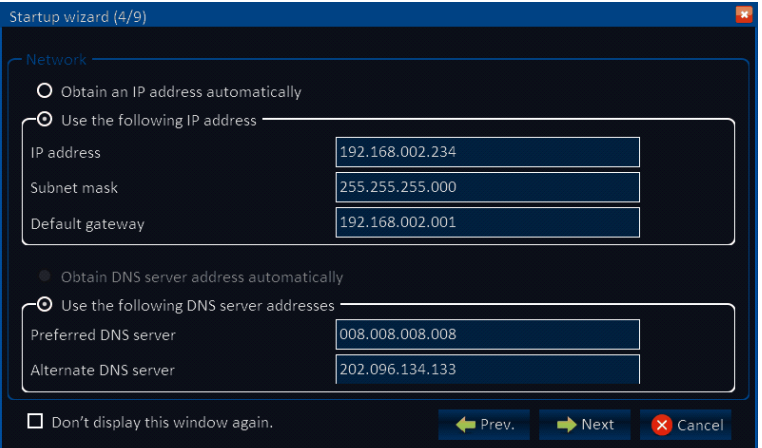

#### <span id="page-6-1"></span>**1.5 Проверка сетевого соединения**

Система автоматически осуществит проверку сетевого подключения. При нестабильном сетевом соединении, вернуться на предыдущую страницу для того, чтобы исправить настройки, затем нажать клавишу «Следующий» (Next). Если не существует необходимости в изменении настроек соединения, нажать на клавишу «Skip» (Пропустить) для перехода на следующую страницу.

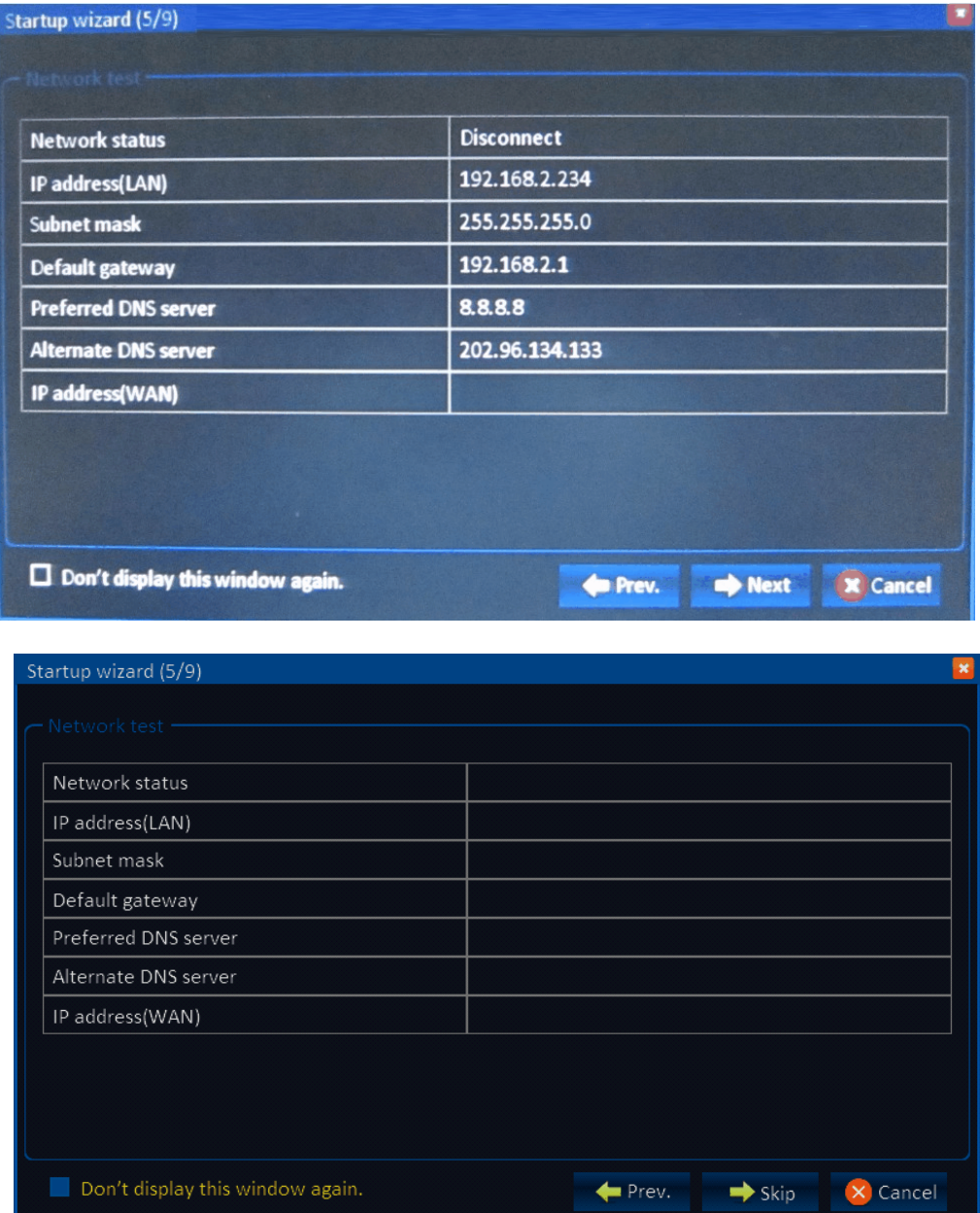

#### <span id="page-7-0"></span>**1.6 DDNS и установка порта**

DDNS: активировать DDNS для применения домена.

Сервер (Server): установить название домена: 3322, dyndns, no-ip, changip или dnsexit.

Название хоста (Host name): ввести название зарегистрированного хоста в домене.

Имя пользователя (User name): ввести имя зарегистрированного пользователя в домене.

Пароль (Password): ввести зарегистрированный пароль в домене.

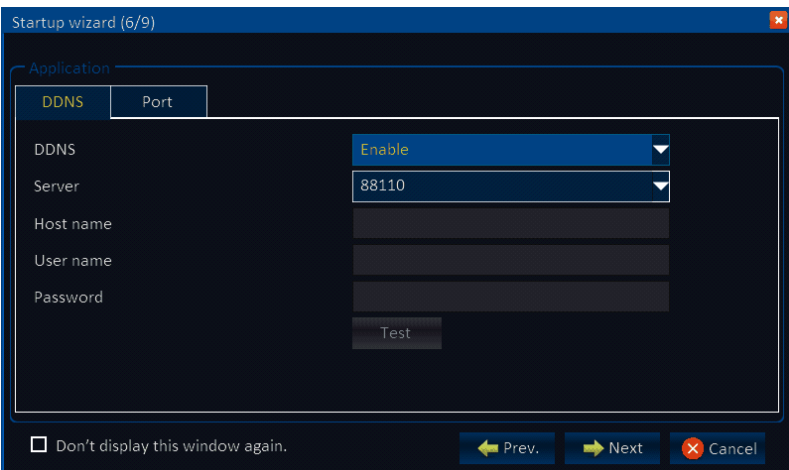

#### **Настройка порта**

Коммуникационный порт (Media port): порт между DVR и ПК, по умолчанию: 9000. Если данный порт занят другим серверным портом, необходимо изменить значения на порт который не используется.

Web порт (Web port): порт Http, по умолчанию: 80. При изменении порта на: 8088 и необходимости доступа к устройству через браузер, необходимо добавить web порт после IP адреса.

Например: http://ip address: 8088.

**Примечание:** диапазон порта 1-65535, некоторые местные ISP могут заблокировать порт «80». Рекомендуется исправить значения на 86.

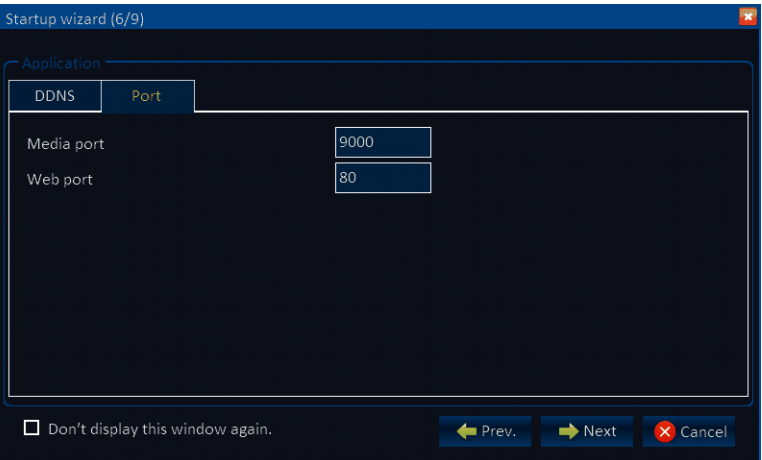

#### <span id="page-8-0"></span>**1.7 Настройка записи видео**

Настроить параметры записи и аудио для каждого канала: поставить знак «v» для активации записи и аудио.

Режимы записи (Record mode): постоянный (always)/ по графику (schedule). Установить параметры одного канала и скопировать настройки на другие.

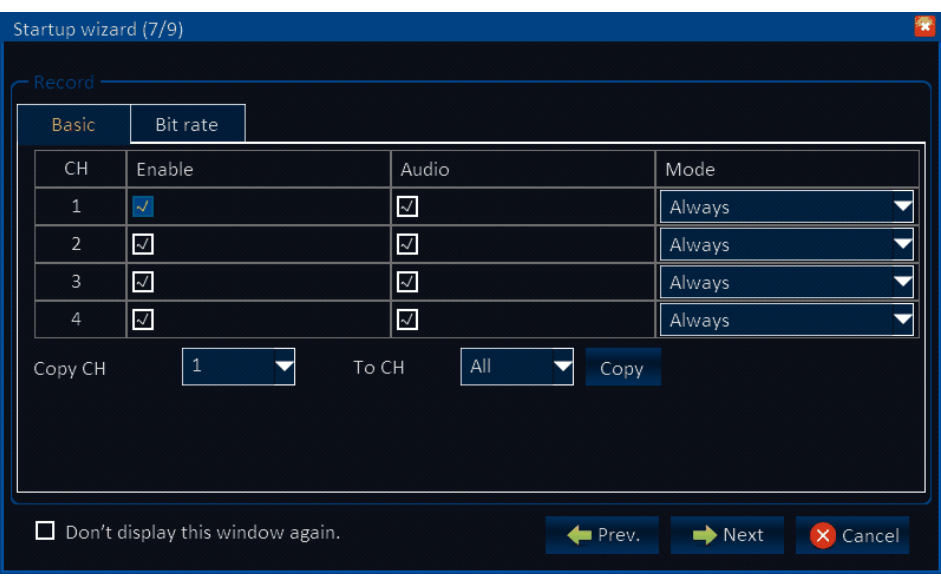

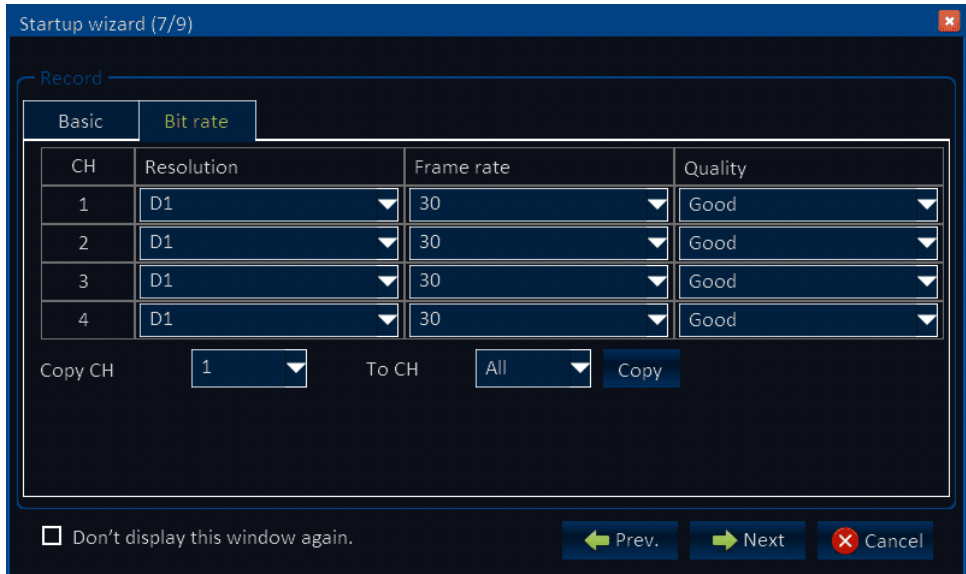

#### <span id="page-9-0"></span>**1.8 Настройки жесткого диска HDD**

Информация о жестком диске HDD (HDD information): проверка объема жесткого диска и их количества.

Форматирование жесткого диска (HDD format): поставить знак «v», нажать «Форматирование» (Format).

Перезапись(Overwrite): «по дням» (by days), «по объему памяти» (by capacity) и никогда «never».

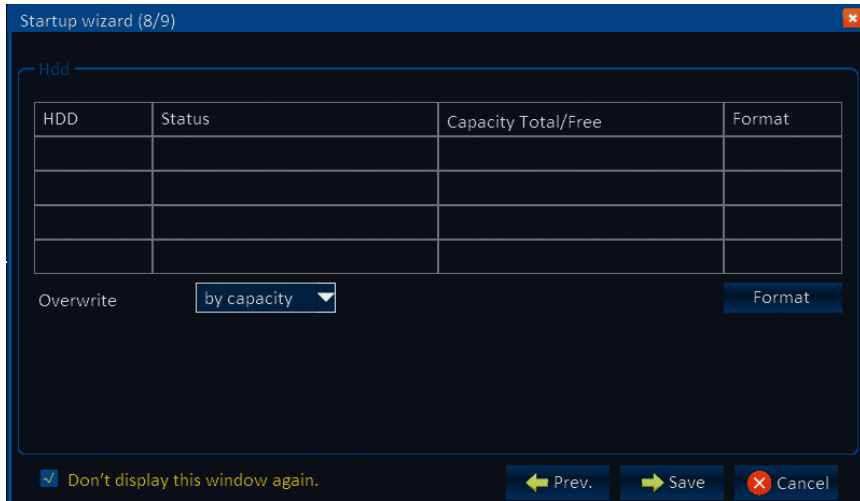

После завершения процесса установки жесткого диска HDD и мастера настроек, на

экране отобразится окно, представленное ниже. Нажать клавишу «Выйти» (Close).

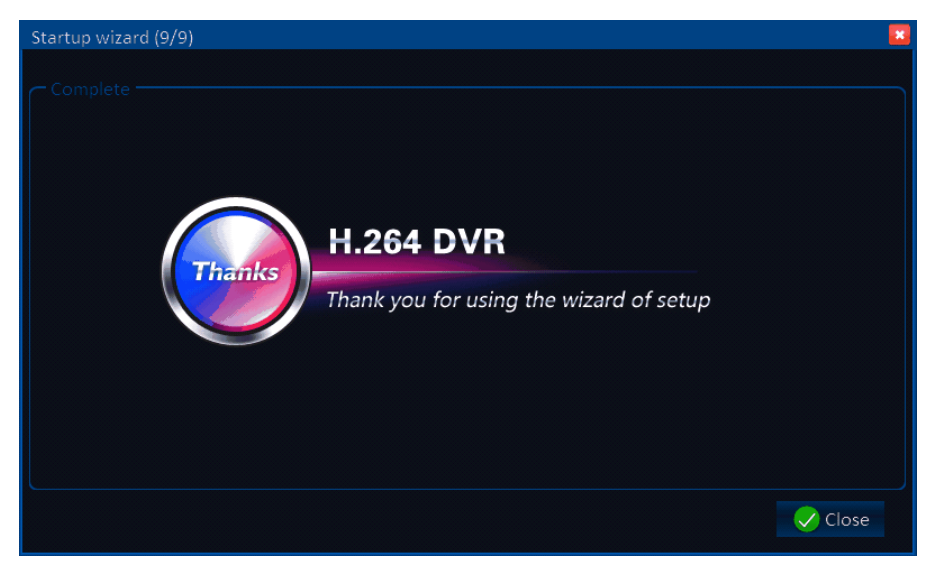

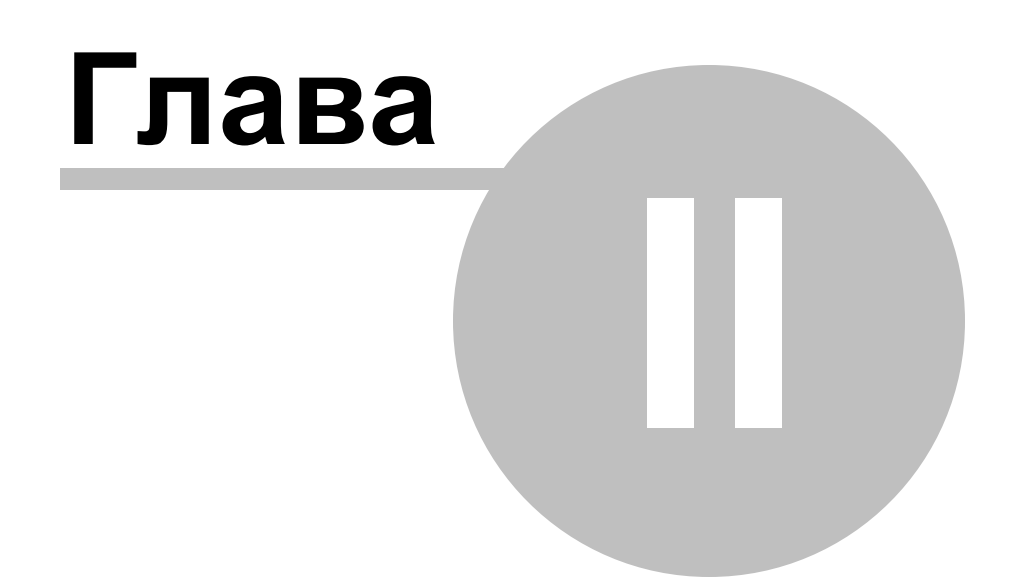

#### <span id="page-12-0"></span>**2 Вход в систему**

Нажать «Начать» (Start) на командной строке, находящаяся внизу экрана. При помощи курсора мыши можно расположить командную строку в любой части экрана. Если командная строка не отображается нажать на правую клавишу мыши.

 $\boxed{\square\hspace{-0.2em}\parallel\hspace{-0.2em} \oplus\hspace{-0.2em}\parallel\hspace{-0.2em} \circ\hspace{-0.2em}\parallel\hspace{-0.2em} \circ\hspace{-0.2em}\parallel\hspace{-0.2em} \bullet\hspace{-0.2em}\parallel\hspace{-0.2em} \bullet\hspace{-0.2em}\parallel\hspace{-0.2em} \bullet\hspace{-0.2em}\parallel\hspace{-0.2em} \bullet\hspace{-0.2em}\parallel\hspace{-0.2em} \bullet\hspace{-0.2em}\parallel\hspace{-0.2em} \bullet\hspace{-0.2em}\parallel\hspace{-0.2em} \bullet\hspace{-0$  $S$ START Нажать клавишу «Запуск» (Start) для входа в интерфейс доступа к системе, ввести значения ID устройства.(ID устройства по умолчанию «0»). Имя пользователя: admin (пароль не установлен). При установке пароля во время установки мастера настроек, необходимо вводить его в окне представленном ниже.

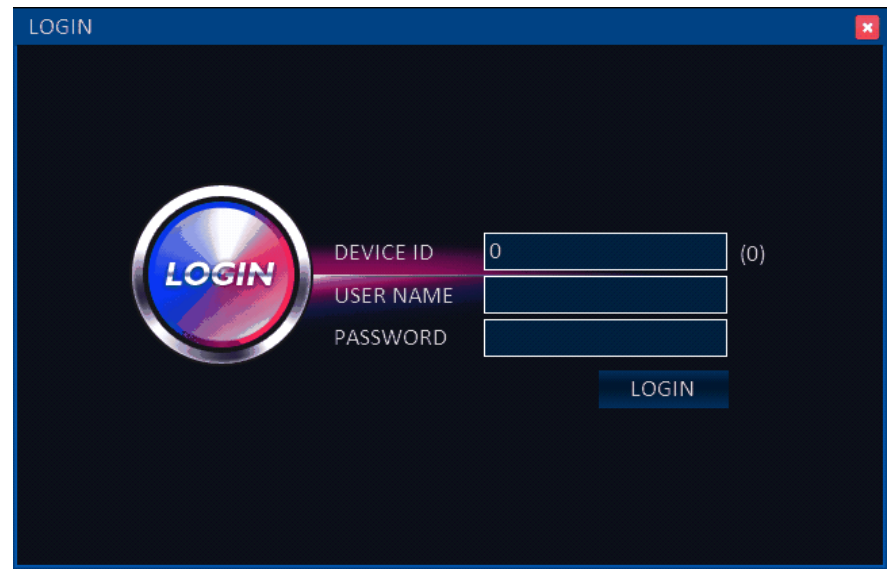

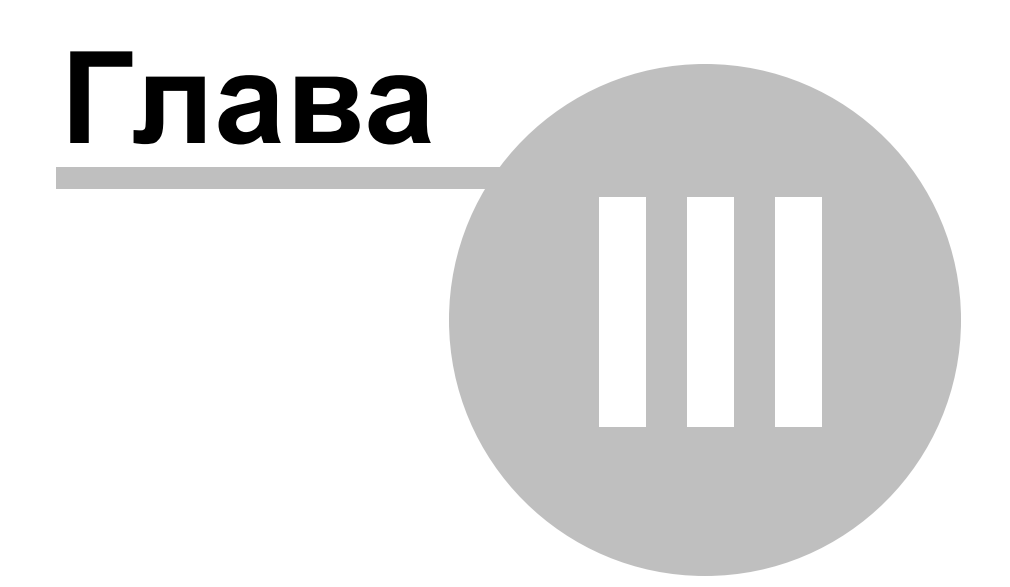

# <span id="page-14-0"></span>**3 Введение в интерфейс**

В режиме просмотра реального времени зеленый цвет индикатора ", обозначает запись видеофайла в обычном режиме, красный" " - запись по тревожному событию, **запись видеофайла не производится**.

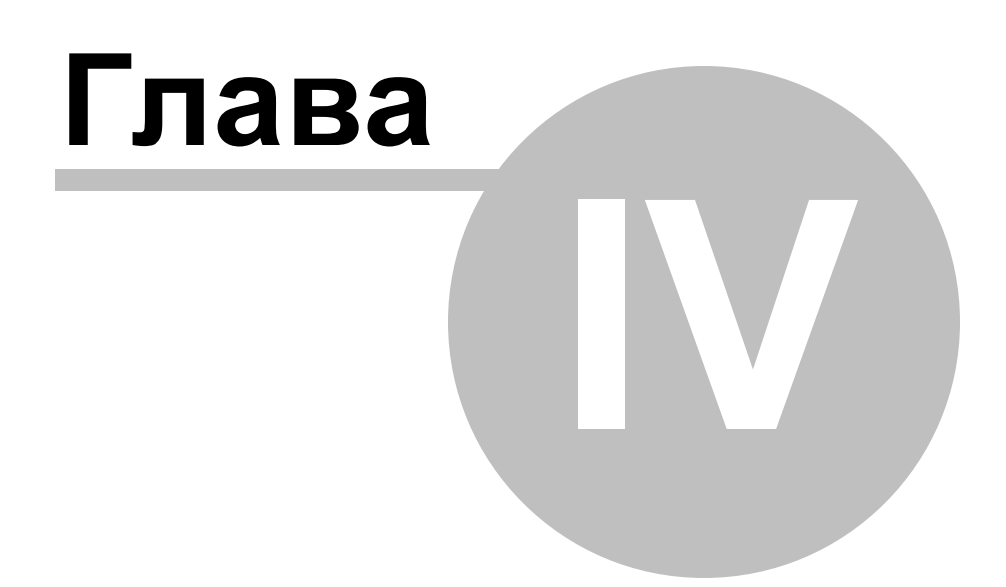

#### <span id="page-16-0"></span>**4 Основные настройки записи**

Войти в основное меню «Main Menu», нажать «Основные настройки» (Basic) а затем «Запись» (Record), как представлено ниже.

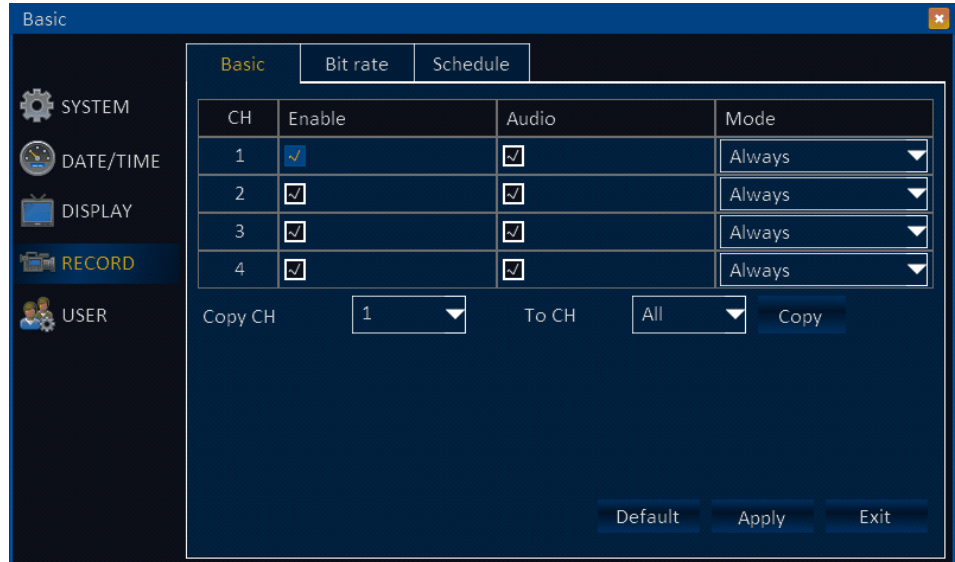

Активация (Enable): отметить знаком v для активации функции записи. Если функция не отмечена, то видеозапись не будет производиться.

Аудио (Audio): отметить знаком v для активации функции звука во время записи.

Если функция не выделена , то видеозапись будет без звука.

Режим записи (Record mode): всегда (always)/ по графику (schedule).

Копирование (Copy): установить параметры на одном канале и скопировать их на другой канал.

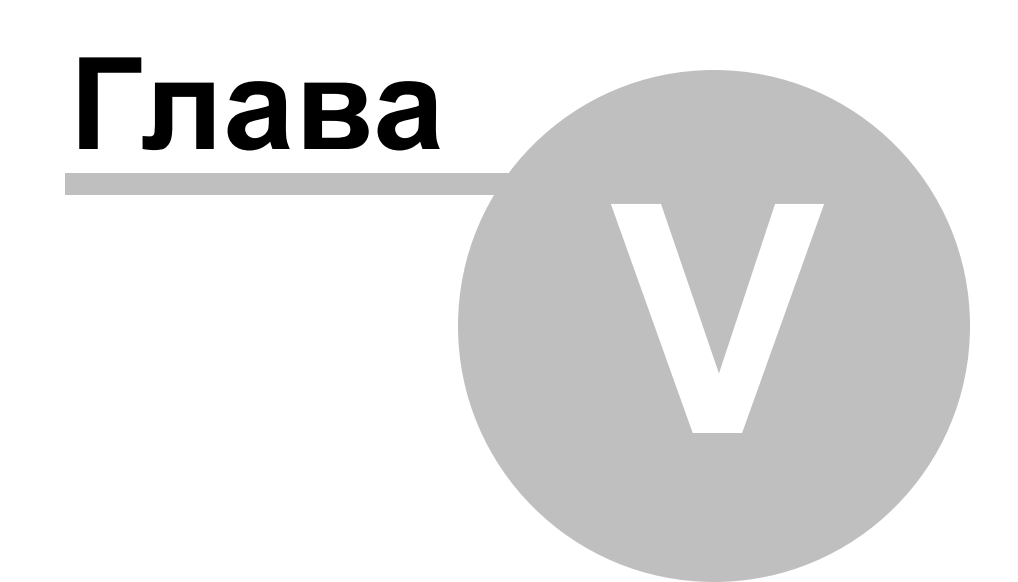

## <span id="page-18-0"></span>**5 Настройка разрешения записи**

- 1. Разрешение (Resolution): «CIF», «HD1», «D1».
- 2. Качество (Quality): «Самое высокое» (Best), «Высокое» (Better), «Хорошее» (Good), Обычное «Normal».

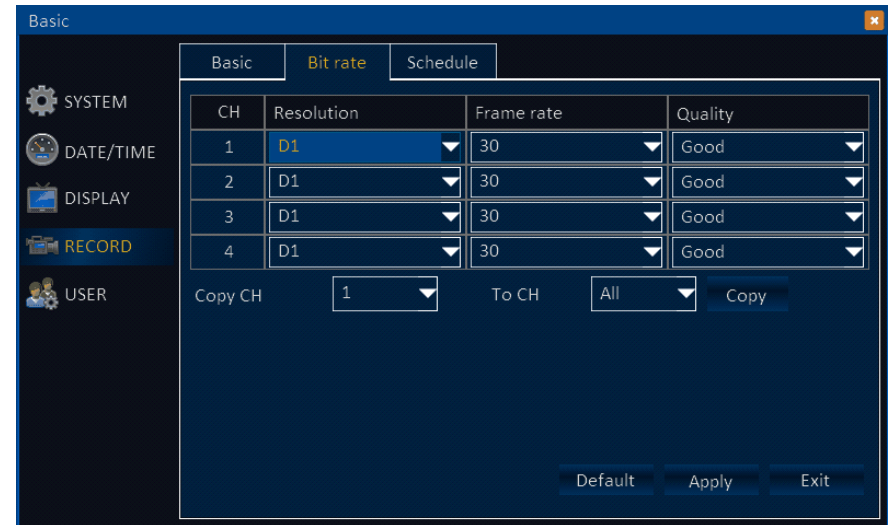

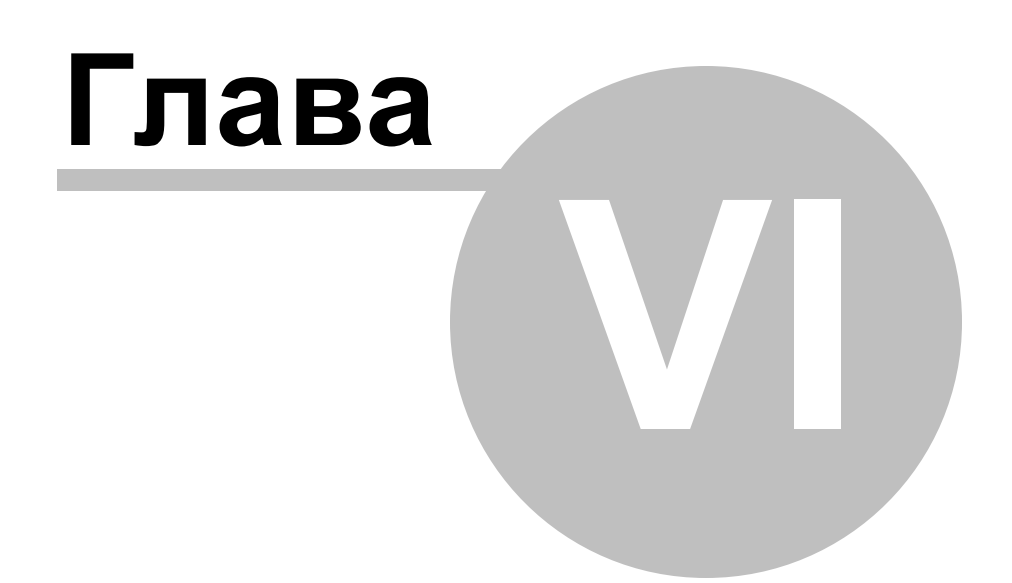

#### <span id="page-20-0"></span>**6 График**

Канал (CH): канал DVR устройства.

График (Schedule): с понедельника по воскресенье, от 0.00 до 24.00, установить режим записи в зависимости от определенных временных периодов (временной период не может переходить за один день). Дважды нажать по иконе времени и установить временной период.

Синий цвет – нет записи, зеленый цвет – запись в обычном режиме, красный цветзапись по тревожному событию.

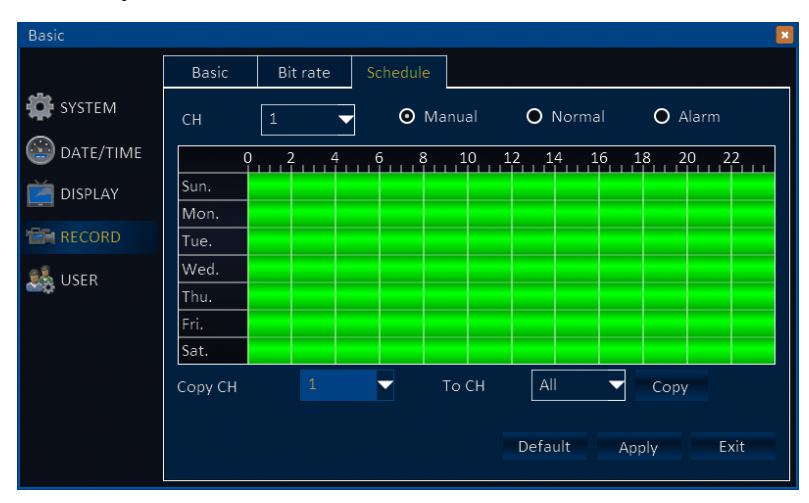

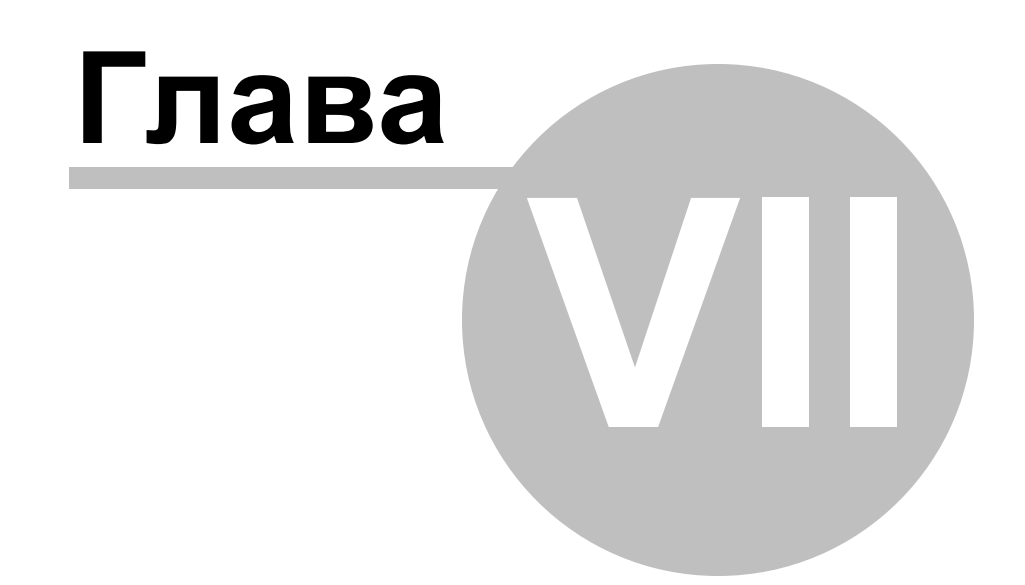

### <span id="page-22-0"></span>**7 Воспроизведение видеозаписи**

Нажать «Поиск» (Search) для поиска необходимой видеозаписи в меню воспроизведения.

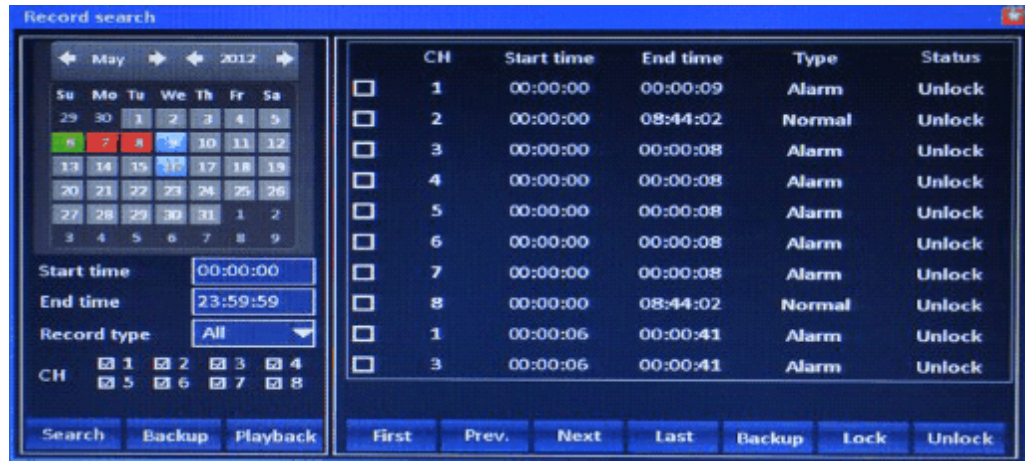

После входа в меню воспроизведения DVR устройство автоматически начнет поиск видеозаписей сделанных текущим днем. Найденные файлы отображаются в правом окне. В случае если записей не было обнаружено, в правом окне ничего не отображается.

1. Календарь (Calendar): индикаторы зеленого и красного цвета обозначают наличие видеозаписи в текущий день, серый цвет – нет записи, голубой – выбранный день.

**Примечание:** в меню воспроизведения календарь предоставляет информацию о текущем месяце; дата, отмеченная голубым цветом – выбранная дата.

- 2. Тип записи (Record type): постоянная запись (all)/ запись по тревожному событию (alarm)/ обычный режим записи (normal).
- 3. Канал (CH): выбрать канал для воспроизведения.
- 4. Поиск (Search): нажать «Поиск» (Search), в правом окне отобразятся записанные файлы.
- 5. Резервное копирование (Backup): выделить знаком v записанные файлы и нажать клавишу «Копирование» (Backup). Если размер файла превышает объем памяти доступный на USB накопителе, на экране отобразится информация, предупреждающая о том, что необходимо подключить другой USB или

скопировать файл, размер которого соответствует объему памяти на данном флэш-капотителе.

6. Воспроизведение (Playback): нажать «Playback» для входа в меню воспроизведения (представлено на рисунке). На левой стороне отображается календарь, правая сторона отображает временную зону воспроизведения видеозаписи. Зеленый цвет обозначает запись в обычном режиме, красный – запись по тревожному событию, черный – запись видеофайла не осуществляется. На временной шкале можно устанавливать определенное время просмотра видеофайла.

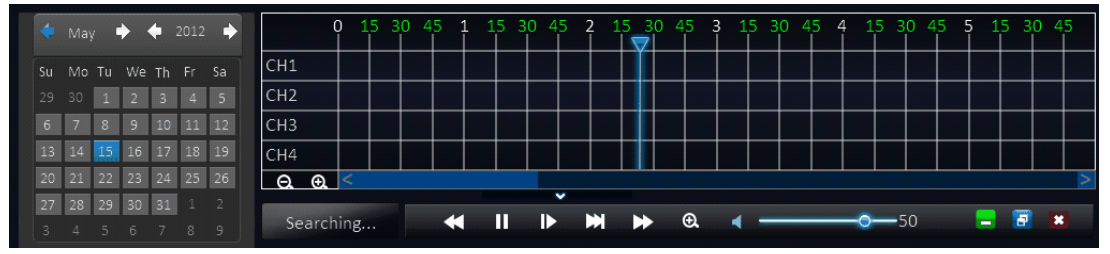

1.Клавиши управления (Control button): «воспроизведение (play)/ стоп (stop)», «быстрая прокрутка вперед » (fast forward), «быстрая прокрутка файла назад» (fast backward) и медленное воспроизведение (slow).

2. Настроить громкость записи при помощи слайдера. Если нет необходимости в данной функции нажать на «безмолвный режим» (mute).

3. Нажать «Х» для выхода из меню воспроизведения.

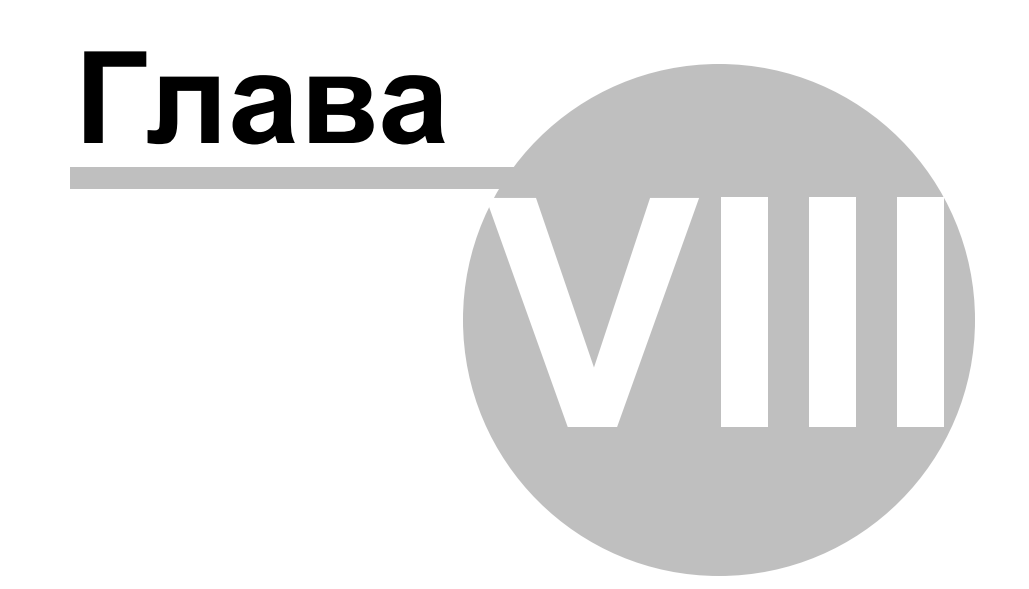

### <span id="page-25-0"></span>**8 Сетевые настройки**

Нажать «Дополнительные настройки» (Advance) в основном меню затем «Сеть» (Network).

1. Lan: нажать «Lan» в меню «Сеть» (Network).

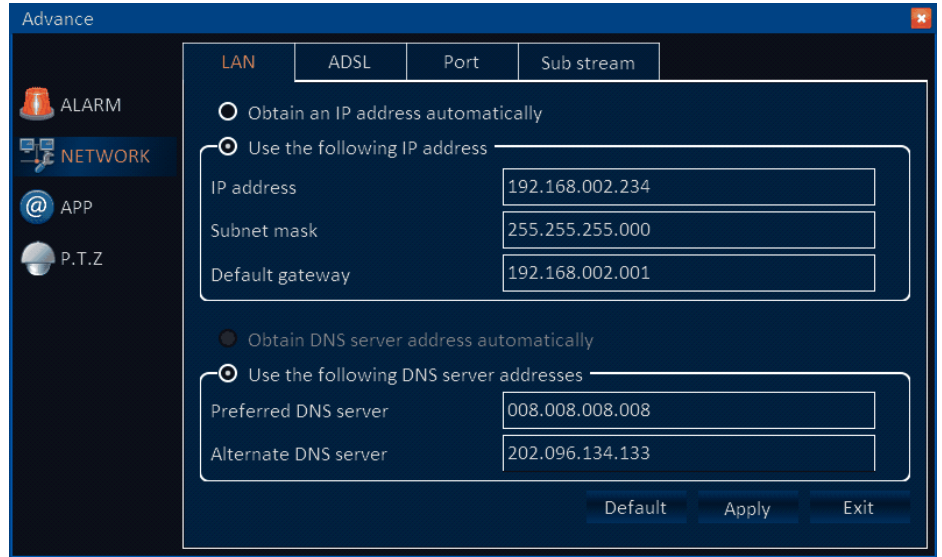

1. Автоматическое приобретение IP адреса.

IP адрес (IP address): ввести IP адрес в зависимости от сетевых настроек. Маска подсети (Subnet Mask): ввести значения маски подсети в зависимости от сетевых настроек.

Шлюз (default getaway): ввести значения шлюза в зависимости от сетевых настроек.Если роутер не установлен, ввести значения IP адреса назначенные интернет провайдером (ISP). При использовании роутера необходимо удостовериться в том, что значения маски подсети установлены корректно.

2) ADSL: левой клавишей мыши нажать «ADSL» (меню представлено ниже).

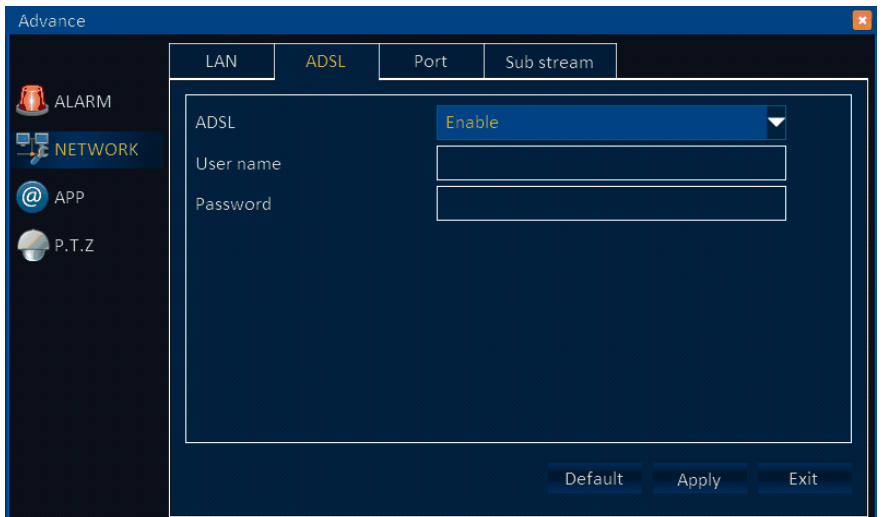

1.ADSL: Активация функции «ADSL».

- 2. Ввести имя пользователя и пароль PPPOE предоставленный интернет провайдером (ISP). Система перезапустится после нажатия «OК». При правильном введении имени пользователя и пароля, система произведет сетевое подключение PPPOE, IP адрес будет введен автоматически.
- 3. Настройка порта «Port setup»: нажать «Port».

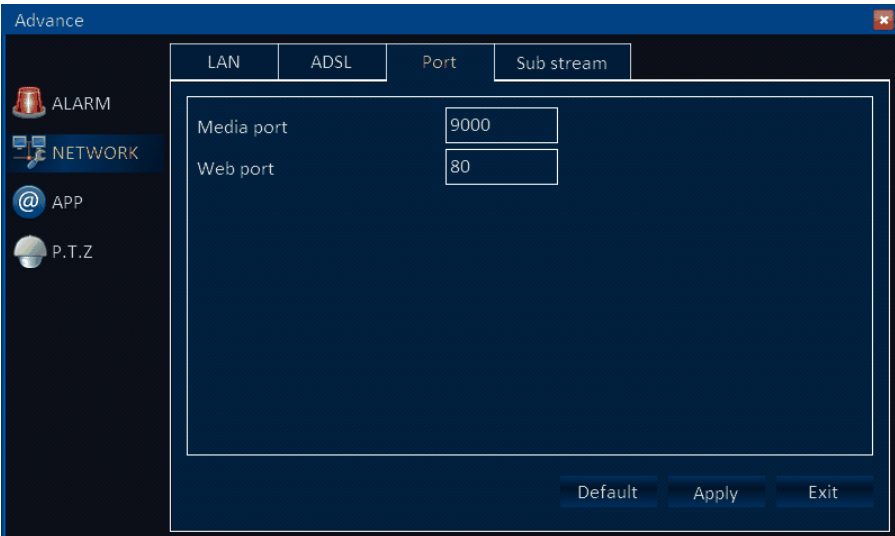

Коммуникационный порт(Media Port): порт между DVR и ПК. Номер порта установленный по умолчанию: 9000. В случае если порт занят, необходимо изменить значения порта который не применяется.

Web порт (Web port): порт http, номер порта по умолчанию : 80. При

необходимости изменить значения порта, например: 8088. Пользователю необходимо добавить новые значения при установлении интернет соединения через DVR устройство.

Пример: http:// 192.168.х.х: 8088

Примечание: диапазон значений 1-65535, некоторые ISP блокируют порт «80». Рекомендуется изменить значения порта, пример порт: 8086.

4. Дополнительный поток (Sub Stream): установить поток и качество видеозаписи для ее передачи по сети.

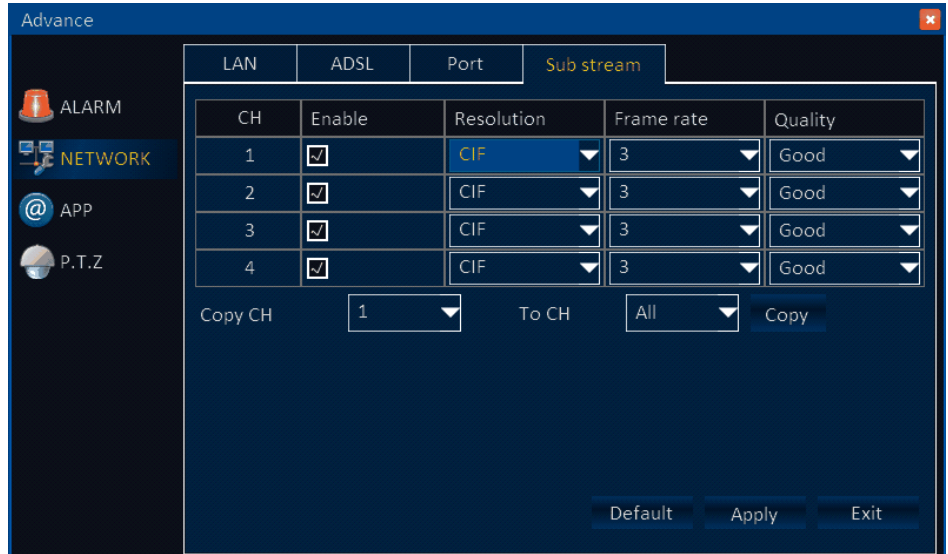

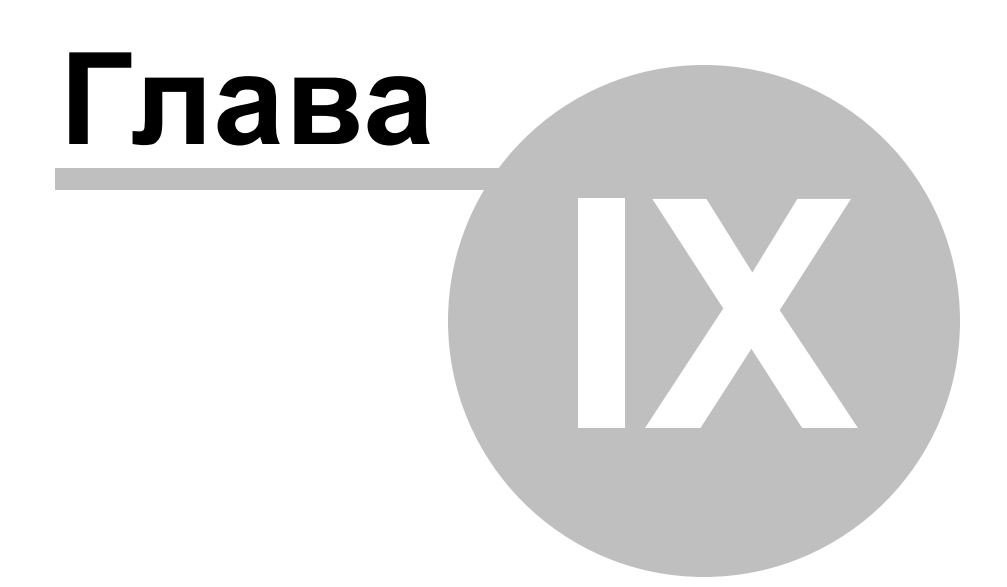

#### <span id="page-29-0"></span>**9 DDNS**

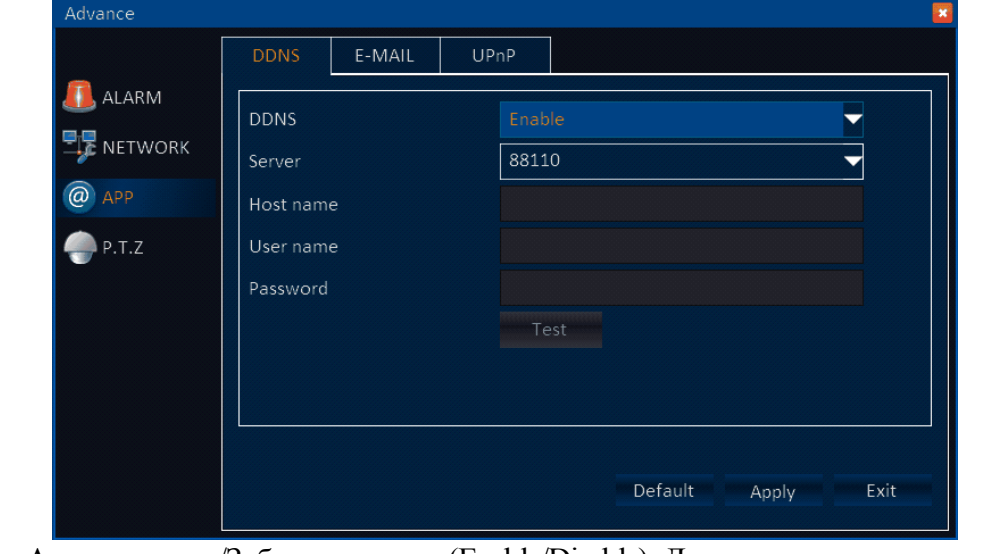

Нажать «Дополнительные настройки» (Advanced) в основном меню а затем «APP».

DDNS: «Активировать/Заблокировать» (Enable/Disable). Для применения домена необходимо активировать DDNS.

Сервер (Server): установить домен: 3322, dyndns, no-ip, changip или dnsexit.

Хост (Host name): название хоста зарегистрированного в домене.

Имя пользователя (User name): имя пользователя зарегистрированного в домене.

Пароль (Password): пароль, зарегистрированный в домене.

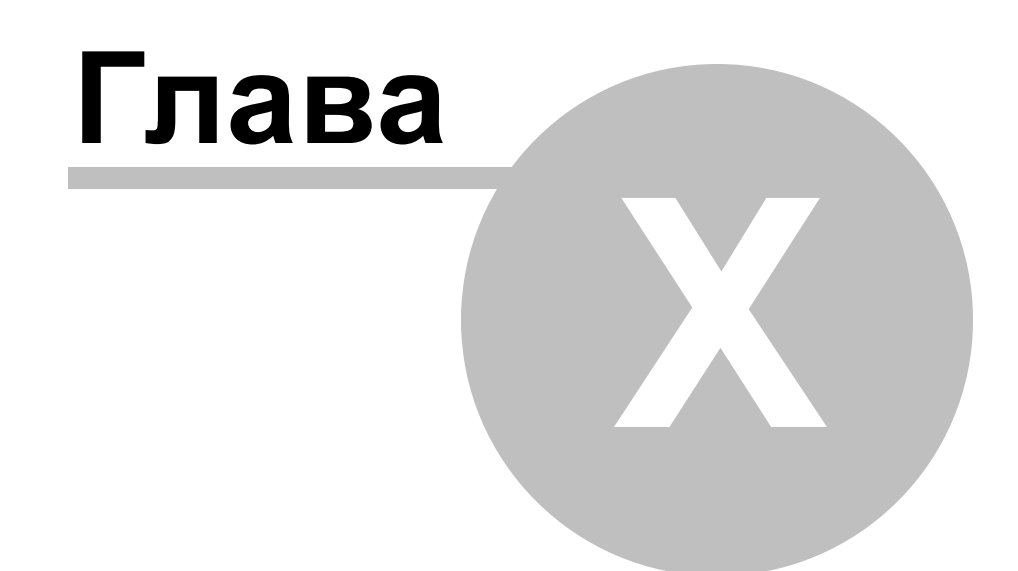

#### <span id="page-31-0"></span>**10 PTZ**

Нажать «Дополнительные настройки» (Advanced) в основном меню, затем «P.T.Z.». Протокол (Protocol): Pelco-D/Pelco-P/ Pansonic/Sony/Samsung/ Philips… и т.д.

**Примечание:** необходимо проверить настройки в руководстве по установке PTZ; например: протокол (protocol), скорость передачи (baud rate) и адрес (address).

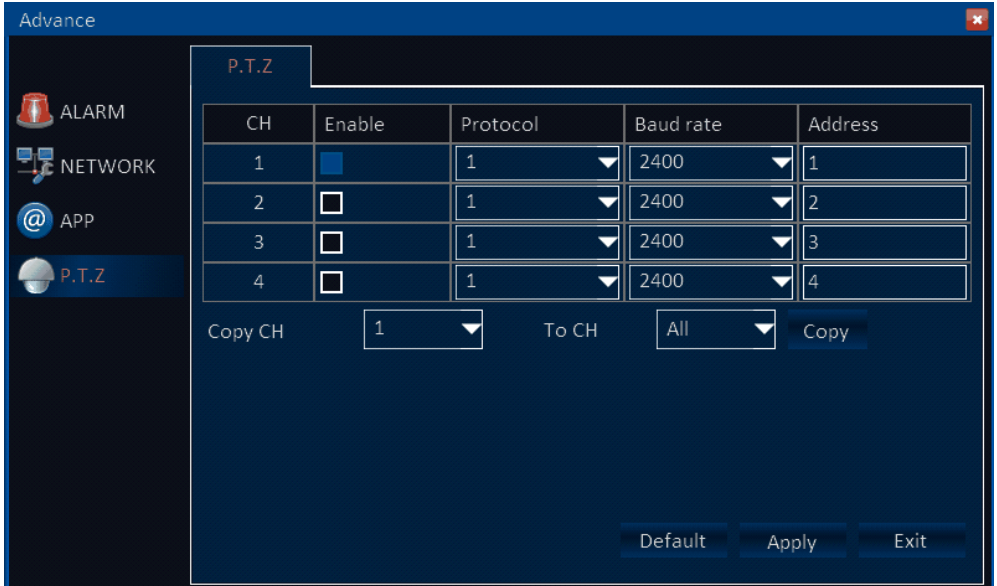